# Your Blue Shield member ID card

## **Easy steps to print or order your ID card**

#### **Steps to register online**

- **1.** Go to **blueshieldca.com**.
- **2.** Select *Log in/Register*.
- **3.** Select *Register now*.
- **4.** Enter your member ID number, located on your Blue Shield member ID card, along with your month, day, and year of birth.
- **5.** Follow the prompts to verify your identity and choose a username, password, and security question.
- **6.** Confirm delivery option (paperless or U.S. mail) and accept online account terms.

#### **Steps to view or print temporary ID cards**

- **1.** Once you are registered and logged in, you will be on the *Dashboard* page.
- **2.** Click on *View ID Card* under "Popular tasks."
- **3.** Your ID card should be visible on this screen.
- **4.** Select the print option, or right click to choose print options.

#### **Steps to order ID cards**

- **1.** Log in to **blueshieldca.com**.
- **2.** Click on your initials in the upper right corner.
- **3.** Select *ID card* in the drop-down menu.
- **4.** Select how many ID cards you need, and then click *Place Order*.

#### **Access your ID card on your smartphone**

You can now view your member ID card and even more of your health plan information on the Blue Shield of California mobile app. Download the app from the **App Store**<sup>5M</sup> or on **Google Play**<sup>™</sup>, or learn more at **blueshieldca.com/mobile**.

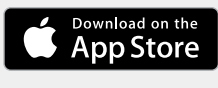

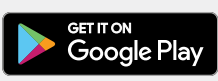

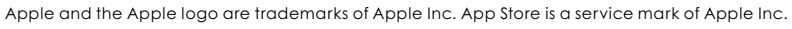

Google Play and the Google Play logo are trademarks of Google LLC.

Blue Shield and the Shield symbol are registered trademarks of the BlueCross BlueShield Association, an association of independent Blue Cross and Blue Shield plans.

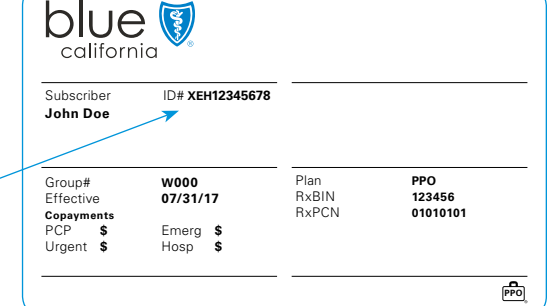

### blueshieldca.com

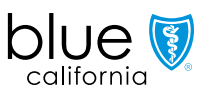